## **Sisukord**

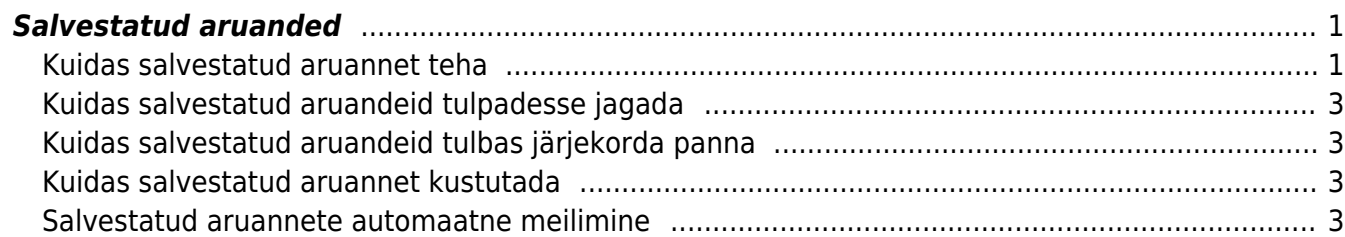

# <span id="page-2-0"></span>**Salvestatud aruanded**

Lemmikaruannetest on võimalik teha salvestatud aruanded ja need salvestuvad **Kasutaja menüü** alla. Salvestatud aruannete muutmist ja kustutamist saab teha isiklike seadistuste alt. Kliki peamenüü ülemisel ribal oma nimel ja vali **Salvestatud aruannete muutmine**.

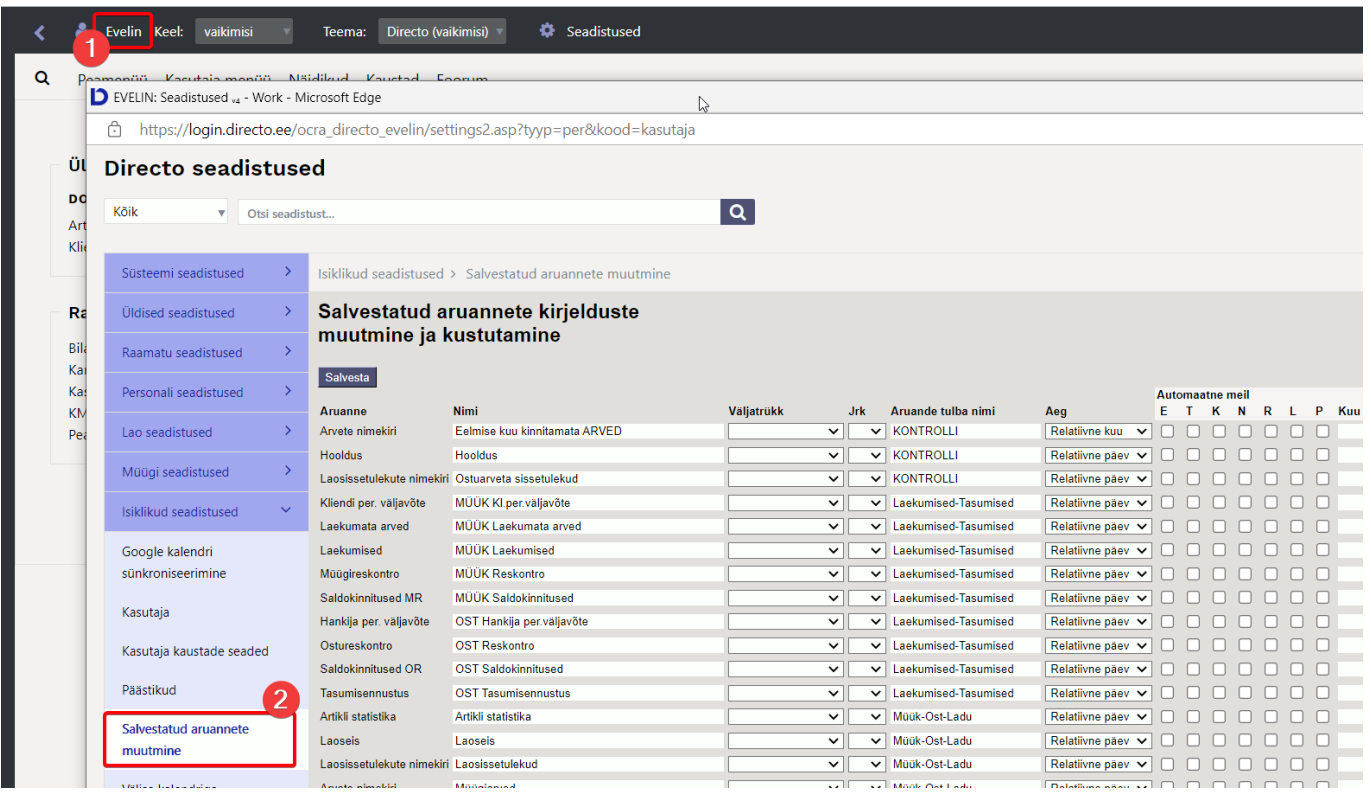

### <span id="page-2-1"></span>**Kuidas salvestatud aruannet teha**

Olles konkreetse aruande peal (näitena võtame Artikli statistika aruande), tuleb valida soovitud filtrid ja vaade ning käivitada aruanne ARUANNE nupule vajutades või klaviatuuril **shift+enter**. Kui aruandest vaatab vastu just selline tulemus nagu vaja, siis tuleb vajutada klaviatuuri **alt+A** kombinatsiooni (plussmärki ei pea vajutama). Ekraanile kuvatakse seadistustega aken.

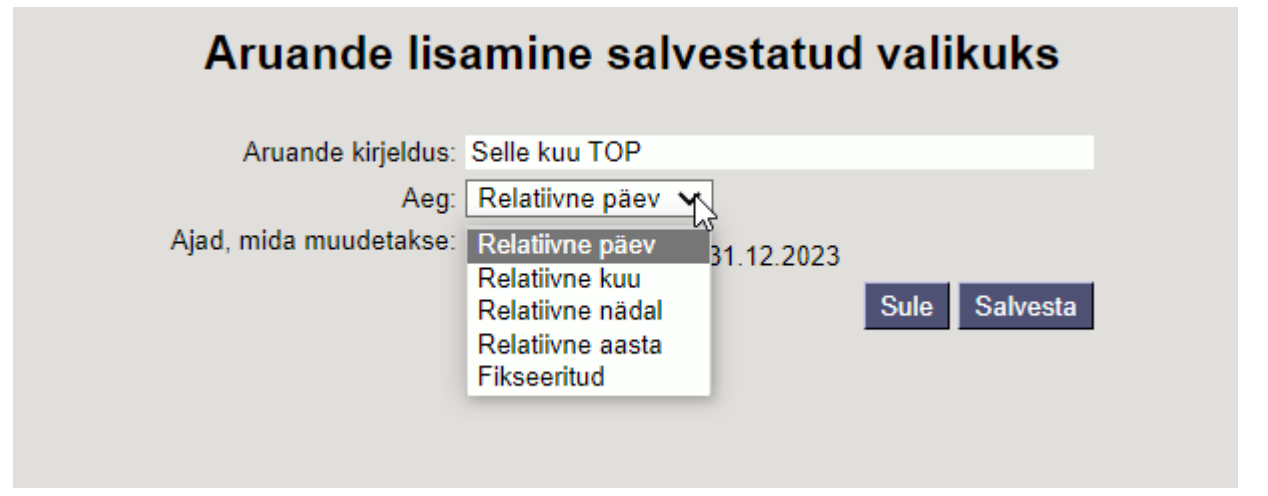

**Aruande kirjeldus** - väli, kuhu saab kirjutada soovitud pealkirja. Selle nimetusega kuvatakse salvestatud aruannet **Kasutaja menüüs**.

- **Relatiivne päev** aruande periood on 01.05.23 31.05.23, aruanne tehakse salvestatud aruandeks kuupäeval 14.06.23. Kui aruanne avatakse kuupäeval 17.06.23 (ehk +3 päeva salvestamisest kuupäevast edasi), siis kuvatakse aruannet perioodiga 04.05.23 - 03.06.23 (sest algselt oli valitud perioodi alguseks 01.05.23).
- **Relatiivne nädal** aruanne kuvatakse avamise kuupäevale vastava nädala perioodiga.
- **Relatiivne kuu** aruanne kuvatakse avamise kuupäevale vastava kuu perioodiga.
- **Relatiivne aasta** aruanne kuvatakse avamise kuupäevale vastava aasta perioodiga.
- **Fikseeritud** aruande periood ei muutu sõltumata avamise kuupäevast.
- **Ajad, mida muudetakse** sõltuvalt aruandest on lisaks valik, milliseid aegasid relatiivsust arvesse võttes muudetakse ja mida mitte.

Ajad, mida muudetakse: 3 01.01.2023 31.12.2023

#### **Näiteid**:

**Relatiivne kuu**: kui tahad, et mis iganes ajal aruannet võttes näitaks see alati eelmise kuu aruannet või tahad näiteks saata iga kuu alguses eelmise kuu aruannet meilile, siis vali kasumiaruande perioodiks eelmine kuu. Näiteks kui salvestad "relatiivne kuu" aruannet 1. septembril 2023, siis vali aruande perioodiks 1.8 - 31.8.2023.

Finants - Kasumiaruanne Kasumiaruanne skeem 1 1. Periood  $\sqrt{01.08.2023}$ 31.08.2023 Võrreldav Projekt  $\bigoplus$ Aruanne ARU Kirjelda A 山 图 日 (lisavāli)  $1 - \times$  $\frac{1}{\sqrt{1-\frac{1}{2}}\sqrt{1-\frac{1}{2}}\sqrt{1-\frac$ Klient  $\overline{H}$ Objekt (lisaväli) 2. Periood  $\overline{\mathbf{v}}$ Tase  $\overline{\mathbf{v}}$  $\sqrt{ }$  + Hankija  $\bigoplus$ Valuuta Tükelda  $\overline{\phantom{0}}$ (lisaväli) 3. Periood  $\overline{\mathbf{v}}$  $1 \times$ Keel (pöördtabel) v | v kiire □ nulliga v kontod  $\overline{\smile}$   $\Box$  eralda objektid  $\Box$  nimega  $\Box$  tasemed  $\checkmark$ (Laiali) Ühik/täpsus 0,01 O eemalda suletud O tagurpidi pöördtabel Trüki Meil ARUANNE Loo eelarve  $\overline{\mathbf{v}}$ Aruande lisamine salvestatud valikuks <sub>va</sub> - Google Chrome Äritulud △ login.directo.ee/ocra\_directo\_vilja/yld\_aru\_lisa.asp?url=https%3A%2... © 1. Müügitulu 411001 Kauba müük<br>412001 Teenuste müük Aruande lisamine salvestatud valikuks KOKKU 1. Müügitulu 2. Muud äritulud<br>421101 Kasum materiaalse põhivara müügist Aruande kirjeldus: Aeg: Relatiivne kuu v **KOKKU 2. Muud äritulud** Ajad, mida muudetakse: 3 1.08.2023 31.08.2023 Äritulud kokku Ärikulud 6. Mitmesugused tegevuskulud 521114 Ruumide valve 522104 Andmeside 522108 Ajakirjad, ajalehed, raamatud

**Relatiivne päev**: salvestan aruande 1. septembril 2023. Perioodiks valin 31.8.23 - 31.8.23 ehk siis üks päev. Kui avan aruande 2. septembril, siis näitab aruandes perioodiks 1.9.23-1.9.23.**Finants - Kasumiaruanne** 

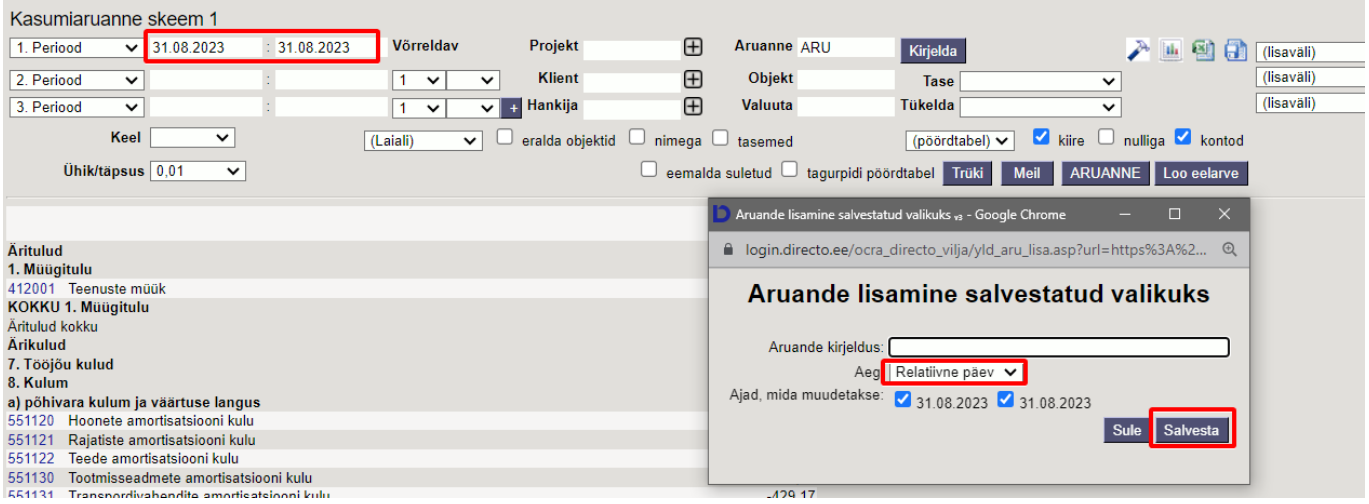

#### <span id="page-4-0"></span>**Kuidas salvestatud aruandeid tulpadesse jagada**

Erinevad salvestatud aruanded võivad olla ka erinevates tulpades ja tulpadele saab anda sobivad pealkirjad. Selleks tuleb minna Isiklik seadistused > Salvestatud aruannete muutmine ja igale reale määrata tulba pealkiri ja SALVESTA nupuga muudatused salvestada.

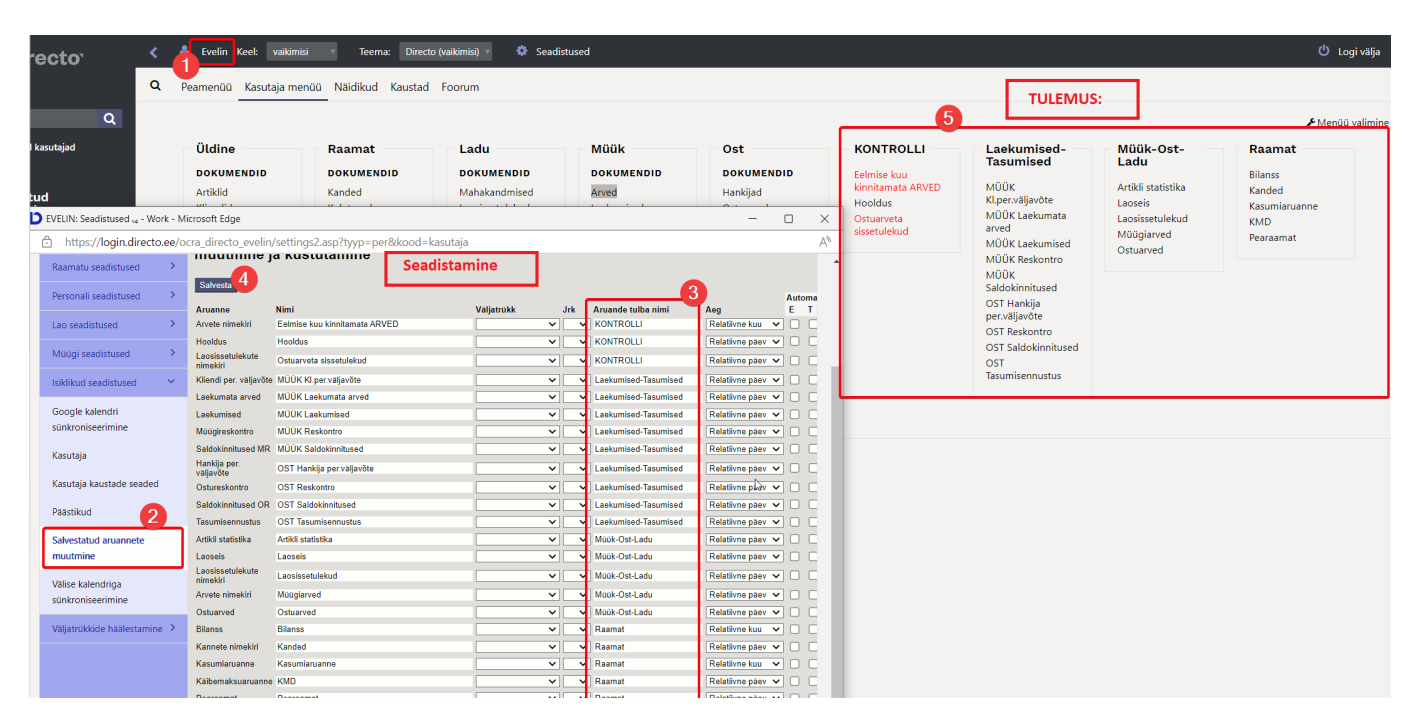

### <span id="page-4-1"></span>**Kuidas salvestatud aruandeid tulbas järjekorda panna**

Ühte tulpa salvestatud aruannete järjekorda saab kasutaja ise määrata. Selleks tuleb Isiklik seadistused > Salvestatud aruannete muutmine all määrata igale salvestatud aruande reale valik väljast järjekorra number ja SALVESTA nupuga muudatused salvestada. Aruanded kuvatakse ülevalt alla väiksemast numbrist alates.

#### <span id="page-4-2"></span>**Kuidas salvestatud aruannet kustutada**

Salvestatud aruande kustutamiseks tuleb minna Isiklik seadistused > Salvestatud aruannete muutmine ja kustutada aruande pealkiri ning vajutada SALVESTA nuppu. Tühja pealkirjaga aruannet eksisteerida ei saa ja soovitud aruanne kustub kasutaja menüüst.

#### <span id="page-4-3"></span>**Salvestatud aruannete automaatne meilimine**

Salvestatud aruandeid on võimalik automaatselt kindlal nädala- või kuupäeval soovitud e-maili(de)le saatma panna. E-mailid lähevad teele öise hoolduse ajal ning aruanne on kirja manuses Pdf-failina. Iga välja saadetud aruande kohta tekib ka sündmus. Automaatse meilimise seadistamiseks tuleb minna Isiklik seadistused > Salvestatud aruannete muutmine

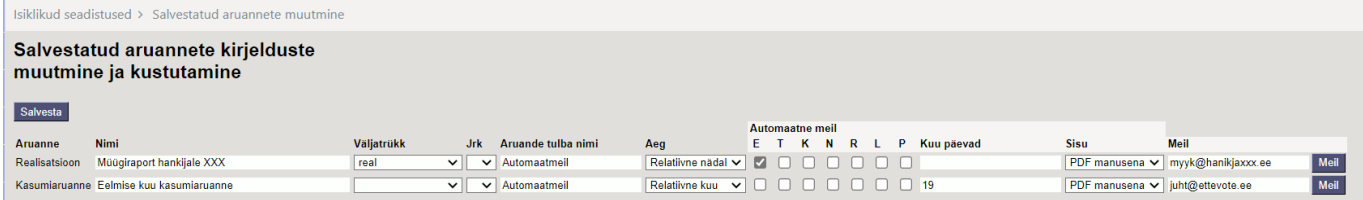

- **Väljatrükk** kujundatud aruande väljatrüki valik. Väljatrüki valimisel saadetakse e-mailile ainult kujundatud aruande väljatrükk. Samuti avaneb kasutaja menüü all antud salvestatud aruande alt ainult vastav väljatrükk.
- **Päevad** nädalapäevad, millal salvestatud aruanne saadetakse.
- **Kuu päevad** kuu päevad, millal salvestatud aruanne saadetakse. Sisestatakse täpne päev kuus. Kui on soov saata mitmel kuupäeval, siis tuleb nimekiri sisestada komadega eraldatuna (ilma tühikuteta).
- **Sisu** saab valida, kas aruanne saadetakse PDF-manusena, kuvatakse meili sisus või lähevad mõlemad.
- **Meil** e-mail, kuhu aruanne saadetakse, võib sisestada mitu aadressi komaga eraldatunda. Kui väli tühjaks jätta, läheb kiri aruande salvestanud kasutajakaardile märgitud e-mailile.
- **Meil nupp** määrab aruande saatmisele (umbes veerand tunni jooksul, lisandub aruande käivitamise aeg).

 Hea kasutada testimiseks enne automaatse meilimise seadistamist. Seejuures soovitame mitte seadistada suuri aruandeid (näiteks aastaks tükeldamist), mis ei pruugi mahtuda vaikimisi A4 väljatrükile. Soovi korral on võimalik tellida näidise alusel kujundatud väljatrükk, et kõik soovitud info oleks kajastatud ning mahutatud.

From: <https://wiki.directo.ee/> - **Directo Help**

Permanent link: **[https://wiki.directo.ee/et/yld\\_aru\\_muuda?rev=1693571390](https://wiki.directo.ee/et/yld_aru_muuda?rev=1693571390)**

Last update: **2023/09/01 15:29**